**Manual de Referencia**

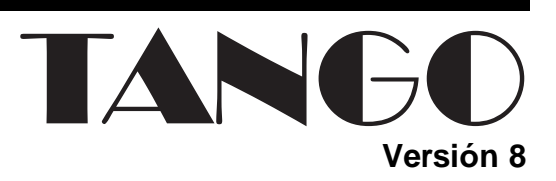

# **Automatizador**

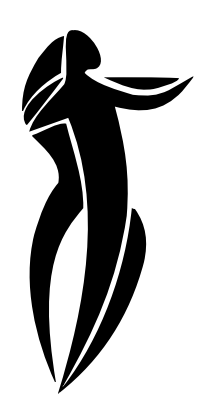

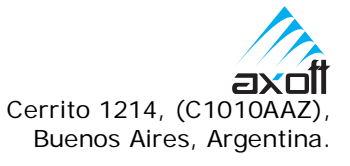

#### **Ventas**

54 (011) 4816-2620 Fax: 54 (011) 4816-2394 Dirigido a VENTAS ventas@axoft.com

#### **Soporte a Usuarios**

54 (011) 4816-2919 Fax: 54 (011) 4816-2394 Dirigido a SOPORTE servicios@axoft.com

> **Fax por demanda** 54 (011) 4816-2398

> **Telellave** 54 (011) 4816-2904

**Habilitación de Sistemas** cuotas@axoft.com

#### **Cursos**

54 (011) 4816-2620 Fax: 54 (011) 4816-2394 Dirigido a CAPACITACION cursos@axoft.com

> **Página Web** http://www.axoft.com

Word, Excel, Access, Outlook, MS Office, Windows, Windows NT y Microsoft son marcas registradas de Microsoft Corporation.

Otros productos y compañías mencionadas en este manual son marcas registradas de sus respectivos dueños.

La información contenida en este manual está sujeta a cambios sin previo aviso. Los datos utilizados en los ejemplos son ficticios. Prohibida la reproducción total o parcial del contenido de este manual por cualquier medio, mecánico o electrónico.

© 2004 Axoft Argentina S.A. Todos los derechos reservados.

## **Sumario**

## Introducción

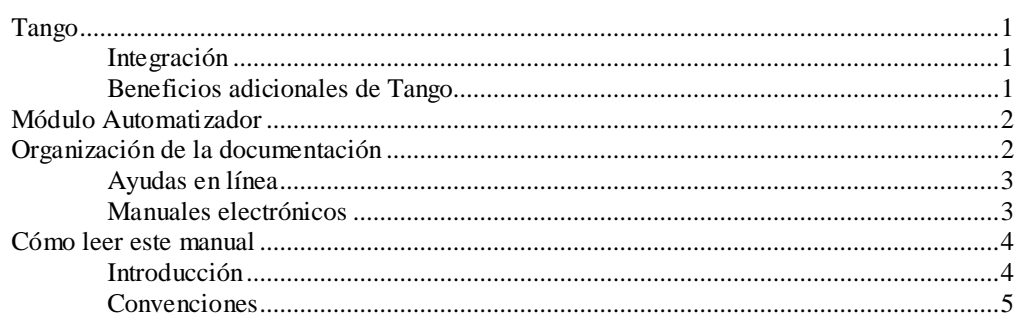

## **Archivo**

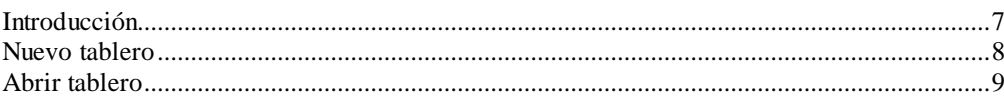

## Panel

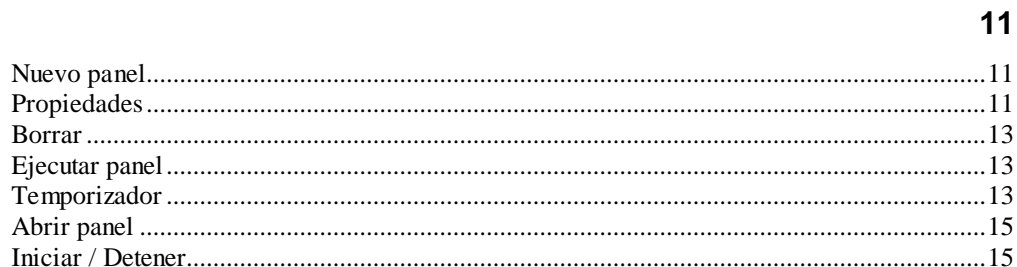

### **Tareas**

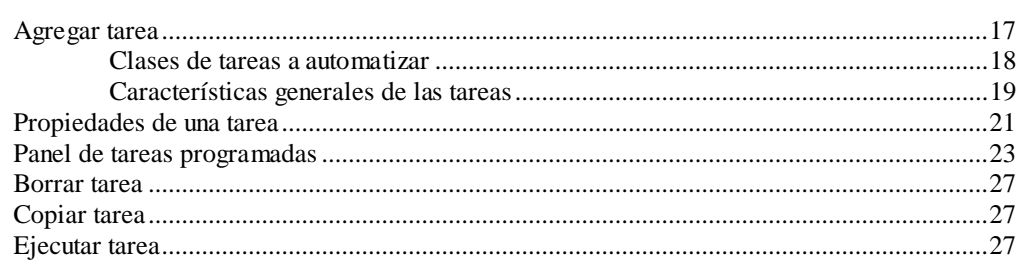

Tango - Automatizador

 $\overline{\mathbf{1}}$ 

 $\overline{7}$ 

 $17$ 

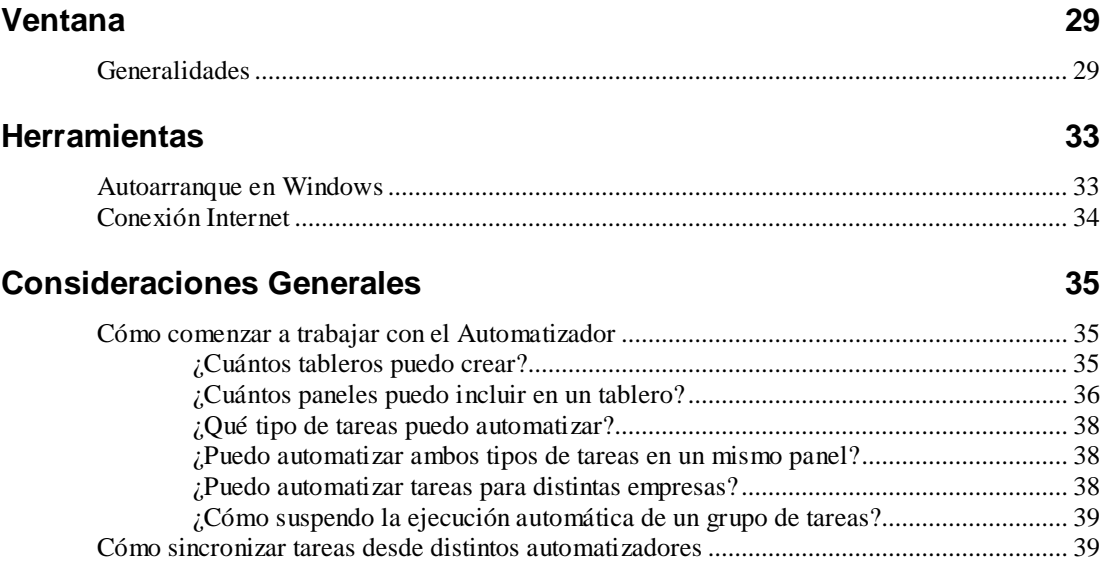

## **Introducción**

## **Tango**

**Tango** es un sistema totalmente integrado. Es un producto fácil de usar y de implementación rápida, con prestaciones propias de los productos orientados a las grandes unidades económicas.

Es un nuevo concepto que a usted le permite no sólo administrar eficientemente su empresa sino también manejar su negocio de un modo inteligente, evitando errores y detectando oportunidades.

La interfaz amigable de **Tango** y el orden lógico en el que se encuentran los menúes favorecen el uso intuitivo del software.

#### **Integración**

**Tango** incluye los módulos **Ventas** (opcionalmente con **Cotizaciones**), **Stock**, **Compras** (opcionalmente con **Importaciones**) o **Proveedores**, **Fondos**, **Cash Flow**, **Contabilidad**, **Sueldos**, **Control de Horarios**, **Centralizador**, **I.V.A. + Ingresos Brutos**, **Estados Contables**, **Tablero de Control** y **Automatizador**.

Los módulos trabajan en forma individual o totalmente integrada, con la ventaja de que usted ingresa la información una sola vez y el sistema genera los movimientos de stock, fondos, cuentas corrientes y asientos contables en forma automática. Una vez que los asientos fueron registrados en **Contabilidad** se puede enviar la información a **Estados Contables** para la emisión de los balances.

#### **Beneficios adicionales de Tango**

#### **Facilidad de uso**

Para su instalación, el sistema cuenta con un asistente que lo guiará paso por paso, evitando cualquier inconveniente en esta etapa.

La integración de los módulos **Tango** entre sí y con los utilitarios **MS Office** le permite simplificar sus tareas y ahorrar tiempo.

Para agilizar el ingreso al sistema, **Tango** puede generar accesos directos a todos los procesos, de esta manera, usted accede directamente a aquellos que utiliza habitualmente.

#### **Agilidad y precisión en información gerencial**

A través de la generación del cubo de información para el análisis multidimensional de sus datos, usted obtiene información gerencial dinámica y precisa que le permitirá tomar, con un alto grado de seguridad, decisiones claves para el crecimiento de su empresa.

#### **Seguridad y confidencialidad de su información**

El administrador general de su sistema **Tango** permite definir un número ilimitado de usuarios, restringiendo el acceso a los procesos de acuerdo a distintos roles por empresa.

#### **Módulo Automatizador**

El módulo **Automatizador** le permite definir tableros en los que usted configura las tareas que se ejecutarán automáticamente, en el momento que usted decida.

A través de este módulo, es posible automatizar *procesos del sistema* (llamados también procesos XTANGO) o bien *otras tareas*, tales como borrar, copiar o mover archivos; enviar archivos vía FTP o vía mail MS Outlook o SMTP, así como también importar paneles de otros tableros.

Arme tantos *tableros* como sea necesario. Un tablero puede contener uno o varios *paneles* de *tareas*.

Toda la información que usted maneja a través de este módulo, se guarda en archivos con formato xml.

Aproveche las bondades del **Automatizador** y ejecute sus tareas automáticamente.

## **Organización de la documentación**

Su sistema **Tango** está compuesto por módulos (**Ventas**, **Contabilidad**, **Stock**, **Compras**, etc.) que se integran e interactúan entre sí.

Para conocer todo lo referente a la funcionalidad de un módulo **Tango**, invoque su ayuda en línea; o bien, consulte su manual electrónico (en formato pdf).

Tenga en cuenta que usted puede conocer la lista de cambios realizados en cada versión de su sistema, mediante el archivo de Novedades. Acceda a esta información desde su escritorio de **Windows** (Inicio | Programas | Tango *nombre del producto* | Novedades).

#### **Ayudas en línea**

Es posible acceder a la ayuda en línea de cada módulo, mediante una de las siguientes opciones:

- Desde el botón Inicio, seleccione Programas | Tango *nombre de producto* | Ayuda | *nombre del módulo*.
- Desde la carpeta Ayuda del menú principal de **Tango**. En esta carpeta, seleccione Módulos y luego, elija el *nombre del módulo* a consultar.
- Presionando la tecla *<F1>* sobre la opción de menú a consultar.
- En un determinado proceso, desde la carpeta Ayuda o presionando la tecla <**F1>** o haciendo clic en el botón  $\boxed{Q}$

#### **Manuales electrónicos**

Para acceder al manual electrónico de cada uno de los módulos de su sistema **Tango**, coloque el CD de instalación en la unidad lectora de CD.

Si no tiene el AUTORUN activo en su computadora, ejecute el archivo AUTORUN desde el explorador de **Windows** o bien, desde la ventana de comandos Ejecutar.

Seleccione la opción Manuales para elegir el módulo cuyo manual desea consultar.

Para más información, la siguiente lista detalla el nombre de cada uno de los módulos y el archivo (con formato .pdf) que contiene el manual electrónico:

![](_page_6_Picture_199.jpeg)

![](_page_7_Picture_118.jpeg)

### **Cómo leer este manual**

#### **Introducción**

Este manual fue diseñado para asistirlo en la comprensión de nuestro producto. Se encuentra dividido en capítulos que reflejan el menú principal del sistema, existiendo apartados especiales dedicados a temas particulares que requieren de un mayor detalle.

Para agilizar la operación del sistema, el manual hace especial hincapié en las teclas de función. No obstante, recuerde que puede utilizarlo en forma convencional mediante el menú y la barra de herramientas.

Toda la funcionalidad correspondiente a la barra de herramientas, menú y destinos de impresión está detallada en el capítulo **Operación** del manual de **Instalación y Operación**.

Recomendamos leer el manual de cada módulo antes de comenzar su operación.

Hemos incluido junto con el sistema una **empresa ejemplo** a fin de que pueda realizar prácticas para su capacitación.

#### **Convenciones**

Estas convenciones le serán de utilidad para la mejor comprensión del texto desarrollado en este manual. Hemos optado por diferenciar los distintos elementos con diferentes tipografías, logrando una lectura más ágil.

![](_page_8_Picture_86.jpeg)

PÁGINA EN BLANCO.

**6** • **Introducción Tango - Automatizador**

## **Archivo**

## **Introducción**

Desde este menú, usted puede abrir, cerrar o crear un nuevo tablero de automatización.

Elija la opción **Cambiar Empresa** para abandonar la empresa activa y seleccionar una distinta.

Al salir del módulo **Automatizador** usted regresa al menú principal del sistema.

![](_page_10_Picture_42.jpeg)

### **Nuevo tablero**

Utilice esta opción para crear un tablero nuevo.

![](_page_11_Picture_65.jpeg)

Asigne un *nombre* para identificar cada tablero.

Por defecto, se propone el nombre Mi Tablero.

Si usted utilizó este nombre para uno de sus tableros, el nombre propuesto será Mi Tablero\_n donde *n* es un número correlativo, comenzando a partir del número 1.

El tablero se guardará, por defecto, en el directorio Mis Automatizadores de su disco local pero usted puede cambiar esta ubicación.

 Utilice el botón *<Examinar>* para cambiar esta ubicación y crear el tablero donde lo desee.

![](_page_11_Picture_66.jpeg)

**8** • **Archivo Tango - Automatizador**

Toda la información que usted maneja a través de este módulo, se guarda en archivos con formato xml.

Cada tablero incluye uno o más *paneles* con *tareas*.

Usted puede crear un tablero en blanco, sin paneles de tareas asociados o bien definir las tareas a automatizar en el mismo momento en que decide crear el tablero.

![](_page_12_Picture_55.jpeg)

## **Abrir tablero**

Seleccione esta opción para abrir un tablero en el que haya estado trabajando.

![](_page_12_Picture_56.jpeg)

Se abrirá una ventana con la lista de archivos existentes en el directorio por defecto.

![](_page_13_Picture_25.jpeg)

Seleccione el nombre del archivo (con extensión xml) del tablero que desea abrir.

Si tiene abierto un determinado tablero y mediante esta opción abre otro tablero, el primero se cerrará automáticamente.

## **Panel**

## **Nuevo panel**

Un panel reúne un conjunto de *tareas* que, al ejecutarse automáticamente le brindarán información, con la *frecuencia* definida según su necesidad.

Un asistente lo guiará, paso por paso, en la definición del nuevo panel de tareas de su tablero.

![](_page_14_Picture_4.jpeg)

Usted puede crear todos los paneles que necesite.

## **Propiedades**

El *nombre* del panel le permite identificar rápidamente un conjunto de datos.

Por defecto, se propone el nombre Mi Panel.

Si usted ya utilizó este nombre para uno de los paneles, el nombre propuesto será Mi Panel n donde *n* es un número correlativo, comenzando a partir del número 1.

En tanto que el *destino* representa la ruta y el archivo donde se guardará la información del panel.

Por defecto, el panel se guardará en un directorio cuyo nombre está formado por "PA\_*nombre del tablero*".

Utilice el botón Destino para ver en pantalla el destino asignado a su panel.

 $\langle \ldots \rangle$  Si desea cambiar la ubicación propuesta por defecto, haga clic en el botón *<Examinar>*.

![](_page_15_Picture_5.jpeg)

En la siguiente tabla indicamos los valores propuestos por defecto al crear un tablero y un panel:

![](_page_15_Picture_110.jpeg)

Puede mantener la información del tablero y sus paneles en un mismo destino o configurar destinos distintos para cada uno de ellos.

Cada panel tiene asociada una *agenda de ejecución*, en la que usted configura las características a tener en cuenta para la ejecución de las tareas (modalidad, frecuencia, vigencia). Para más información, consulte el ítem Temporizador.

Usted puede configurar su panel para que se active automáticamente en el momento de ingresar al módulo **Automatizador**. Para más información, consulte el ítem Iniciar / Detener.

#### **Borrar**

Esta opción elimina el contenido del panel en el que está posicionado y la información de sus archivos asociados.

Recuerde que no puede deshacer esta operación.

## **Ejecutar panel**

Esta opción le brinda la posibilidad de ejecutar todo un panel completo.

## **Temporizador**

Configure la agenda de ejecución de tareas, de acuerdo a sus propias necesidades.

![](_page_17_Picture_0.jpeg)

*Ejecución:* elija el tipo de ejecución que desea aplicar a las tareas.

- *Diaria:* defina cada cuantos días se ejecutará la tarea.
- *Semanal:* seleccione cada cuantas semanas se ejecutará la tarea y, además, seleccione los días de ejecución dentro de una semana.
- *Mensual:* elija el día del mes y dentro de ese mes, cada cuantos meses se ejecutará la tarea.

También, puede optar por ejecutar la tarea un día en particular. Por ejemplo, el primer lunes o el último sábado del mes, cada 6 meses.

*Frecuencia:* definida la modalidad de ejecución, configure la frecuencia de la tarea, en el día de su ejecución.

Puede optar por ejecutar la tarea una sola vez en ese día, a una hora determinada. Por ejemplo, a las 08:00:00 a.m.

O bien, ejecutar la tarea cada tantas horas o minutos en un rango determinado de horas. Por ejemplo, cada 3 horas, comenzando a las 08:00:00 a.m. y finalizando a las 12:30:00 p.m.

*Vigencia:* defina la duración de la ejecución de la tarea, indicando una *fecha de comienzo* y opcionalmente, una *fecha de finalización*.

Por ejemplo, con fecha de comienzo el día 02/07/2001 y finaliza su ejecución el 28/12/2001.

## **Abrir panel**

Invoque esta opción desde el árbol de paneles del tablero, haciendo clic en el botón derecho del mouse sobre un determinado panel.

![](_page_18_Picture_2.jpeg)

Se abrirá una ventana en el sector derecho de la pantalla, en la que se mostrarán las tareas definidas para el panel seleccionado.

![](_page_18_Picture_59.jpeg)

En este ejemplo, aún no se han definido tareas para el panel Mi Panel. Para más información sobre cómo definir tareas en un panel, consulte el ítem Agregar Tarea.

## **Iniciar / Detener**

Como ya vimos, cada panel tiene un temporizador.

Cuando un panel está *activo*, ejecuta las tareas en el momento que usted las programó.

**Tango - Automatizador Panel** • **15**

![](_page_19_Picture_0.jpeg)

Cuando un panel *no está activo*, no realiza ninguna operación.

![](_page_19_Picture_2.jpeg)

Inicie los paneles que necesite tener activos y optimice el desempeño de su sistema, apagando o deteniendo aquellos paneles que no necesita.

![](_page_19_Picture_34.jpeg)

## **Tareas**

## **Agregar tarea**

Utilice esta opción cada vez que desee agregar una tarea a un panel de un automatizador.

Usted puede acceder a esta opción:

1. Haciendo clic en el botón derecho del mouse sobre el ítem "No hay tareas programadas" del árbol de paneles.

![](_page_20_Picture_53.jpeg)

2. Desde la barra de opciones del panel de tareas, una vez que el panel fue abierto. Para más información, consulte el ítem Abrir panel.

![](_page_21_Picture_0.jpeg)

3. Desde la ventana de la opción Tareas del menú del **Automatizador**.

![](_page_21_Picture_2.jpeg)

Un asistente lo guiará en la definición de cada tarea.

#### **Clases de tareas a automatizar**

Usted puede automatizar dos tipos de tareas:

- 1. **Procesos del Sistema** (o procesos XTANGO), tales como informes, exportaciones e importaciones.
- 2. **Otras Tareas** predefinidas en el automatizador, tales como borrar, copiar o mover archivo, enviar u obtener archivo vía FTP, enviar mail vía MS Outlook, enviar mail vía SMTP o importar un panel.

![](_page_22_Picture_0.jpeg)

#### **Características generales de las tareas**

Si la tarea es un *Proceso del Sistema* (o proceso XTANGO), elija la *empresa* a considerar para la tarea. Es decir, cada *tarea* estará asociada a una *empresa*. A continuación, se presentará el menú del sistema para que usted elija el *proceso* que desea automatizar.

#### **Cambio de la empresa asociada a una tarea**

Para cambiar la empresa asociada a una tarea existente en un panel, utilice el botón de Propiedades y retroceda hasta la ventana de selección de empresas.

![](_page_22_Picture_68.jpeg)

Si usted abre un tablero creado en versiones anteriores del **Automatizador**, se le asignará automáticamente la empresa activa en

ese momento. No es necesario que asocie una empresa a cada tarea definida en ese panel.

![](_page_23_Picture_1.jpeg)

Si en cambio, la opción elegida es *Otra Tarea*, el asistente presentará una lista de tareas clasificadas por *Categoría*.

Usted puede elegir para automatizar, una de las siguientes tareas: borrar archivo, copiar archivo, mover archivo, enviar archivo vía FTP, obtener archivo vía FTP, enviar mail vía MS Outlook, enviar mail vía SMTP o importar un panel.

![](_page_23_Picture_69.jpeg)

En ambos casos, seleccionada la tarea (sea un proceso del sistema u otra tarea), defina sus *parámetros*.

Por ejemplo, si la tarea a agregar es enviar un Mail vía MS Outlook, el asistente le solicitará el ingreso de los siguientes parámetros:

![](_page_24_Picture_34.jpeg)

Haciendo clic en el botón <Terminar> queda definida la tarea en el panel.

![](_page_24_Picture_35.jpeg)

## **Propiedades de una tarea**

Esta opción le permite modificar los parámetros de una tarea definida en el panel.

Los datos se presentan en una grilla.

![](_page_25_Picture_141.jpeg)

En las tareas que corresponden a procesos del sistema, usted puede ingresar un *texto comodín* en la grilla de parámetros, para tomar automáticamente los valores de los rangos.

De esta forma, no es necesario modificar los datos de la tarea, si se registran nuevos códigos o bajas en sus archivos de proveedores, clientes, comprobantes, etc.

El texto comodín a utilizar es: **\*/\* valor por defecto \*/\***

Ingrese este texto en la columna **Valor** de la grilla de Definición de Tarea, para aquellos parámetros que representan *rangos*. Usted puede utilizar el texto comodín en el campo *Desde* y/o en el campo *Hasta* de los rangos que maneja el sistema.

Por ejemplo, para la tarea Resumen de Cuentas Corrientes, la tarea estaba definida de la siguiente manera: Desde Cliente: 010001 y Hasta Cliente: 020029. Estos valores eran los propuestos por el sistema, en el momento de definir la tarea.

Modificamos la tarea desde la grilla de parámetros de la siguiente manera:

- En el parámetro *Desde Cliente*, borramos el valor 010001 e ingresamos **\*/\* valor por defecto \*/\***
- En el parámetro *Hasta Cliente*, borramos el valor 020029 e ingresamos **\*/\* valor por defecto \*/\***

Siguiendo con el ejemplo, se registra en su base de datos, un nuevo cliente con el código 020030.

En la próxima ejecución de la tarea anterior, el **Automatizador** tomará como rango de clientes, desde el código 010001 al 020030.

**NOTA:** en el proceso **Importación de Ingresos de Stock** puede utilizar el texto comodín en el campo *Desde Número*. En el proceso **Exportación de Transferencias de Cupones** puede ingresar el texto comodín en los campos *Comprobante de Referencia* y *Nro. de Comprobante de Referencia*.

También para el caso de procesos del sistema (informes y análisis multidimensionales), además de los parámetros propios del proceso, se guardarán en esta grilla los datos relacionados al destino de impresión. Usted puede optar por uno de los siguientes destinos:

![](_page_26_Picture_156.jpeg)

A excepción de los destinos '**I**', '**S**', '**M**' y '**O**' es posible incluir en el nombre del archivo, la fecha y hora de su generación.

Ejemplos: libro12-20023101-1625.xls; Tga1-20021504-1015.htm.

Haga clic en <Terminar> para registrar los cambios realizados o bien, en <Cancelar> para abandonar la opción sin efectuar ninguna modificación.

El botón <Atrás> lo llevará al menú de procesos (si la tarea es un proceso del sistema) o a la lista de tareas (si se trata de *Otra Tarea*).

## **Panel de tareas programadas**

Este panel, que se abre en el sector derecho de su pantalla, presenta la siguiente información:

- 1. *Orden:* es el número correlativo, asignado a la tarea de acuerdo a su ubicación en este panel.
- 2. *Tarea:* nombre de la tarea.
- 3. *Empresa:* es la empresa asociada a la tarea, cuyos datos serán procesados en el momento de ejecutarse la tarea.
- 4. *Ultima Ejecución:* indica el resultado de la última ejecución de la tarea.
- 5. *Fecha Ultima Ejecución:* indica la fecha y hora en la que se ejecutó la tarea por última vez.
- 6. *Observaciones:* es el texto ingresado junto con los parámetros de la tarea.

Como resultado de la ejecución de una tarea, en la columna *Ultima Ejecución,* el sistema exhibirá alguno de los siguientes indicadores:

![](_page_27_Picture_116.jpeg)

 *Detalle Ultima Ejecución:* esta opción le brinda información complementaria sobre la última ejecución de una tarea.

Si está presente el botón *<Más Información>* se exhibirá una grilla con información adicional de la tarea ejecutada. Usted puede copiar el contenido de la grilla a otra aplicación, usando las teclas **<Ctrl-C>** y **<Ctrl-V>**.

Los siguientes son algunos ejemplos:

![](_page_27_Picture_117.jpeg)

![](_page_27_Figure_12.jpeg)

**24** • **Tareas Tango - Automatizador**

Reorganice el orden de ejecución de las tareas de un panel, utilizando los siguientes botones:

*Mover hacia arriba:* cada vez que usted hace clic en este botón, la tarea resaltada se desplaza un lugar hacia arriba en el panel.

*Mover hacia abajo:* cada vez que usted hace clic en este botón, la tarea resaltada cambia su ubicación en el panel, quedando un lugar hacia abajo en el orden de ejecución.

En el siguiente ejemplo, la primer tarea a ejecutar es una copia de archivo.

![](_page_28_Picture_4.jpeg)

Al hacer clic en el botón <*Mover hacia abajo>*, estando posicionados en la tarea Copiar archivo, el orden de ejecución queda de la siguiente manera:

![](_page_28_Picture_86.jpeg)

En ambas opciones, el *orden* de las tareas se actualizará automáticamente.

*Cambiar a modo registro o grilla:* cambia el modo de presentación del panel de tareas programadas.

![](_page_29_Picture_0.jpeg)

 *Modo registro:* el panel de tareas exhibirá su información en formato de registro.

![](_page_29_Picture_2.jpeg)

 $\vert\vert\mathbf{R}\vert$ *Modo grilla:* es el formato en el que, por defecto, se presenta el panel de tareas.

![](_page_29_Picture_4.jpeg)

Es posible tener abiertos, en forma simultánea, varios paneles de tareas.

![](_page_29_Picture_51.jpeg)

### **Borrar tarea**

Esta opción elimina del panel y del árbol de tareas programadas, la tarea por usted seleccionada.

El sistema le pedirá la confirmación de esta operación.

Una vez borrada una tarea, esta acción no puede revertirse.

## **Copiar tarea**

Esta opción le permite agregar en el panel activo, una tarea con las mismas propiedades que la tarea por usted seleccionada.

## **Ejecutar tarea**

Utilice esta opción para ejecutar, al instante, una tarea.

Los resultados a obtener son los mismos que los que arrojará la ejecución automática de esa misma tarea desde su automatizador.

PÁGINA EN BLANCO.

**28** • **Tareas Tango - Automatizador**

## **Ventana**

## **Generalidades**

Esta opción del **Automatizador** reúne una serie de funciones para que usted pueda organizar la exhibición de los paneles de tareas programadas.

Como vimos, es posible tener abiertos varios paneles de tareas en forma simultánea.

Usted puede elegir la forma en que la que desea ver sus paneles de tareas. Las opciones posibles son:

![](_page_32_Picture_5.jpeg)

#### • *cascada*

#### • *mosaico horizontal*

![](_page_33_Picture_1.jpeg)

• *mosaico vertical*

![](_page_33_Picture_3.jpeg)

Es posible *minimizar todas* las ventanas abiertas de paneles de tareas y luego, restaurar las necesarias.

![](_page_33_Picture_74.jpeg)

Estas opciones estarán habilitadas si hay abierto al menos un panel de tareas:

![](_page_34_Picture_16.jpeg)

**Tango - Automatizador Ventana** • **31**

PÁGINA EN BLANCO.

**32** • **Ventana Tango - Automatizador**

## **Herramientas**

## **Autoarranque en Windows**

Esta opción le permite rápidamente, ubicar un acceso directo en la carpeta Inicio de su sistema, para que se abra un automatizador cada vez que inicie su sesión de **Windows**.

Puede indicar uno en particular o bien, hacer que se abra el último en el que estuvo trabajando en la sesión anterior.

Para eliminar un automatizador del autoarranque de **Windows**, elimine el acceso directo en la carpeta Inicio de su carpeta de Programas.

![](_page_36_Picture_49.jpeg)

### **Conexión Internet**

En esta opción usted define el tipo de conexión a utilizar en el envío o recepción de archivos vía FTP y en el envío de mails vía SMTP.

Si se trata de una conexión manual a Internet o una conexión a través de una red local (LAN), la ventana de configuración quedará definida de la siguiente manera:

![](_page_37_Picture_73.jpeg)

Si usted tiene instalada una conexión Dial-Up será necesario el ingreso de los siguientes datos:

*Conexión:* nombre de la conexión a utilizar para el dial-up.

*Usuario:* usuario con el que se establece la conexión dial-up.

*Contraseña:* contraseña del usuario para la conexión dial-up.

*Confirmación de la contraseña*

*Cantidad de reintentos*: a considerarse sólo en el caso de producirse una falla en la conexión Dial-Up.

La configuración definida se tendrá en cuenta al ejecutarse un panel de tareas.

## **Consideraciones Generales**

## **Cómo comenzar a trabajar con el Automatizador**

Con el **Automatizador** usted puede crear tableros y en ellos, configurar la ejecución automática de tareas.

### **¿Cuántos tableros puedo crear?**

Es posible crear tantos tableros como sean necesarios, pero recuerde que sólo es posible ejecutar un tablero por vez en cada máquina.

Ejemplo 1:

![](_page_38_Picture_71.jpeg)

#### Ejemplo 2:

![](_page_38_Picture_72.jpeg)

#### **¿Cuántos paneles puedo incluir en un tablero?**

Un tablero puede incluir uno o varios paneles con tareas.

Tenga en cuenta que cada panel tiene su propia agenda de ejecución de tareas.

Si usted quiere que las tareas a automatizar se ejecuten en forma consecutiva a partir de un determinado horario, entonces, reúnalas en un mismo panel.

Ejemplo 1: cada día, a las 15:00 hs se emitirán los listados, comenzando la ejecución con el informe de pedidos por fecha y terminando con la proyección de cheques.

![](_page_39_Picture_108.jpeg)

En cambio, si desea que las tareas se ejecuten en distintos horarios, deberá agruparlas en distintos paneles.

Ejemplo 2: desde el panel 1 se emiten los listados diarios a partir de las 15.00 hs. En tanto que los listados para auditoría se emitirán cada 4 horas, entre las 12:30 y las 18:30 hs de cada día.

![](_page_39_Picture_109.jpeg)

![](_page_40_Picture_106.jpeg)

También, usted puede definir distintos paneles y agrupar las tareas según el módulo al que pertenecen.

#### Ejemplo 3:

![](_page_40_Picture_107.jpeg)

### **¿Qué tipo de tareas puedo automatizar?**

Usted puede automatizar dos tipos de tareas:

- 1. Procesos del sistema o procesos XTANGO, tales como informes, exportaciones e importaciones.
- 2. Tareas predefinidas en el automatizador, tales como borrar, copiar o mover archivo, enviar u obtener archivo vía FTP, enviar mail vía MS Outlook, enviar mail vía SMTP o importar un panel.

#### **¿Puedo automatizar ambos tipos de tareas en un mismo panel?**

Sí, en un mismo panel es posible automatizar procesos del sistema (procesos XTANGO) y otras tareas.

Ejemplo: con este panel exportamos los comprobantes de facturación de ventas y enviamos el archivo generado (zip) por mail a la casa central. Además, previo a la importación de clientes de la sucursal, movemos el archivo (zip) de una importación anterior a otro directorio para luego realizar la importación de clientes y emitir las etiquetas.

![](_page_41_Picture_126.jpeg)

#### **¿Puedo automatizar tareas para distintas empresas?**

Si la versión del módulo **Automatizador** que usted tiene instalada es la número 7.22.108 o posterior, cada tarea tiene asociada una empresa. De esta manera, es posible automatizar tareas para distintas empresas, definidas en un mismo panel.

Si en cambio, su versión del módulo **Automatizador** que usted tiene instalada es anterior a la versión 7.22.108, tenga en cuenta que el cambio de empresa no es una tarea que se pueda automatizar.

Si su sistema opera en red, ejecute el panel con las tareas para la empresa *x*. Desde otro puesto, puede ejecutar las tareas para la empresa *y*.

Si su sistema es monousuario, ejecute las tareas para la empresa *x*. Finalizada la ejecución, seleccione la opción Cambiar Empresa desde el menú del **Automatizador** y ejecute las tareas para la nueva empresa.

#### **¿Cómo suspendo la ejecución automática de un grupo de tareas?**

Usted puede suspender la ejecución de las tareas de un panel (sin tener que borrarlas), dejando el panel *inactivo*.

Para ello, utilice el botón Detener en la ventana Panel del menú del **Automatizador**.

Otra alternativa es la de ingresar una *fecha de finalización* para la vigencia de la ejecución, en la Agenda de ejecución de tareas.

## **Cómo sincronizar tareas desde distintos automatizadores**

Utilizando el **Automatizador** podemos programar, de manera centralizada, la ejecución de otros tableros instalados en distintas sucursales.

En el siguiente ejemplo, mostramos cómo sincronizar tareas desde una sucursal hacia la casa central.

Ejemplo: la casa central necesita que la sucursal le envíe diariamente vía FTP, la información de las órdenes de compra y recepciones (o remitos). Por su parte, la casa central es la encargada de armar y actualizar el panel de tareas a ejecutarse en la sucursal.

#### *Desde la Casa Central:*

Se define el panel que será importado por la sucursal, para su posterior ejecución.

![](_page_43_Picture_0.jpeg)

![](_page_43_Picture_26.jpeg)

En este caso, las tareas se ejecutarán una vez al día, a las 23:00 hs. La vigencia del panel no tiene asignada una fecha de finalización.

![](_page_43_Picture_27.jpeg)

El panel incluye las tareas de Exportación de Ordenes de Compra y la Exportación de Remitos, ambas del módulo **Compras e Importaciones** y las tareas de envío de los archivos generados por las exportaciones vía FTP.

A continuación, mostramos los parámetros de la tarea de Envío vía FTP del archivo de recepciones:

![](_page_44_Picture_85.jpeg)

Las tareas definidas en este panel harán que el tablero de la sucursal ejecute la exportación de órdenes de compra y la exportación de recepciones, y deje los archivos (ExpCP128\_Sucursal1.zip y ExpCP129\_Sucursal1.zip) en la carpeta "sucursal\_1" del servidor FTP.

- Una vez armado el panel, se copia el archivo de definición del panel al servidor FTP para que pueda ser tomado por la sucursal. Para ello, desde la línea de comandos ejecutamos la siguiente instrucción:

#### Copy

"C:\Mis Automatizadores\ PA\_T\_Centralizador\transferencia.xml" "\\Servidor\_FTP\ Sucursal\_1\ Panel\_Sucursal\_1.xml"

#### *Desde la Sucursal:*

- Se crea un panel para importar el panel definido por la casa central.

![](_page_45_Picture_81.jpeg)

- Ejecución del panel.

Al ejecutarse el Panel de Importación, la primera tarea obtiene el archivo del panel que se encuentra en un servidor FTP.

La segunda tarea importará el panel cuyo archivo se acaba de obtener con la ejecución de la tarea anterior.

Finalizada la ejecución de las tareas, el tablero tendrá un segundo panel (Panel de Transferencia) -definido por la casa central.

*Aclaración:* el primer panel de este tablero (Panel de Importación) debe estar *activo* para poder ser ejecutado y además, tener asignada una frecuencia que permita mantener actualizado el panel importado de la casa central (Panel de Transferencia). De esta manera, cualquier cambio que la casa central realice sobre ese panel, se verá reflejado también en el panel en la sucursal.

#### *Desde la Casa Central:*

- Por último, la casa central definirá un nuevo panel con las tareas de copia de los archivos desde el servidor FTP y las correspondientes a la importación de los archivos enviados por la sucursal.

![](_page_46_Picture_52.jpeg)

Las tareas de Copiar archivo permiten copiar los archivos dejados en el servidor FTP hacia un directorio de trabajo.

Las tareas de Importación tomarán la información generada por la sucursal y la incorporarán al sistema.

Los siguientes son los parámetros de definición de la tarea de importación de recepciones:

![](_page_46_Picture_53.jpeg)

**Importante:** los paneles deben funcionar en forma sincronizada. Por lo tanto, la ejecución del panel Importación de datos de sucursales debería ejecutarse luego de haberse ejecutado el panel de Transferencia en la sucursal. De no ser así, los datos que importará la casa central no existirán o estarán desactualizados.

PÁGINA EN BLANCO.

**44** • **Consideraciones Generales Tango - Automatizador**